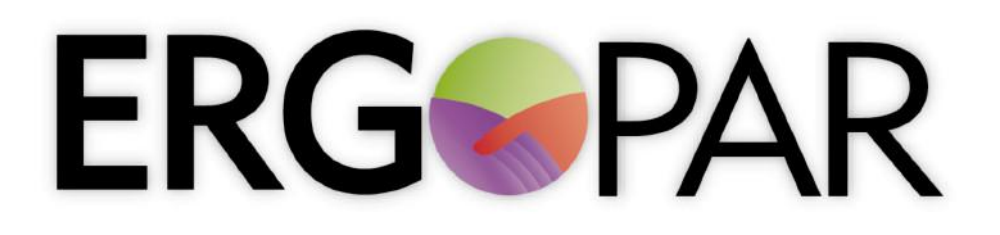

Un procedimiento de ergonomía participativa para la prevención del riesgo ergonómico de origen laboral

# **Manual de uso de la aplicación informática Versión 2.0**

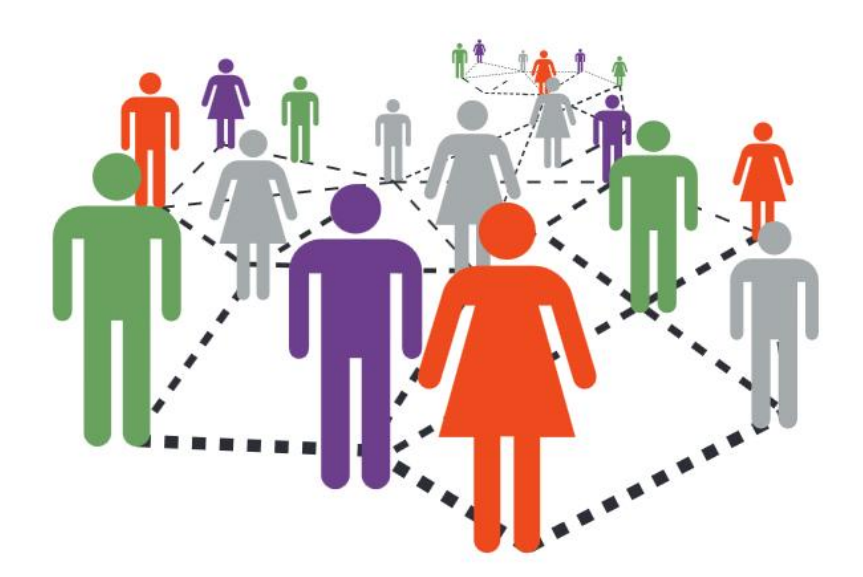

Con la financiación de: Desarrollado por:

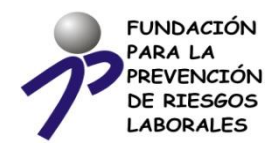

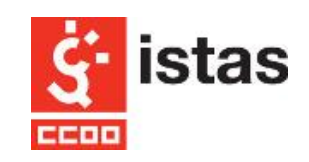

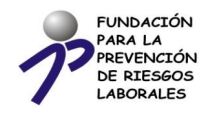

# **ERGOPA**

Un procedimiento de ergonomía participativa para la prevención del riesgo ergonómico de origen laboral

**Este manual ha sido actualizado por ISTAS-CCOO en el marco de la acción DI-0002/2013 "Servicio de asesoramiento, asistencia técnica y orientación formativa para la prevención de riesgos laborales" con la financiación de la Fundación para la Prevención de Riesgos Laborales (FPRL)**.

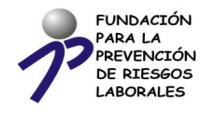

Agradecimientos a:

- SPL Sistemas de información por su participación en la elaboración de la versión 1.0 del Manual de uso de la aplicación informática del Método ERGOPAR.
- Al Instituto Nacional de Seguridad e Higiene en el trabajo (Ministerio de Trabajo e Inmigración) por financiar la anterior versión 1.0 del Manual de uso de la aplicación informática del Método ERGOPAR.

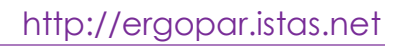

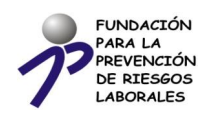

# **Índice**

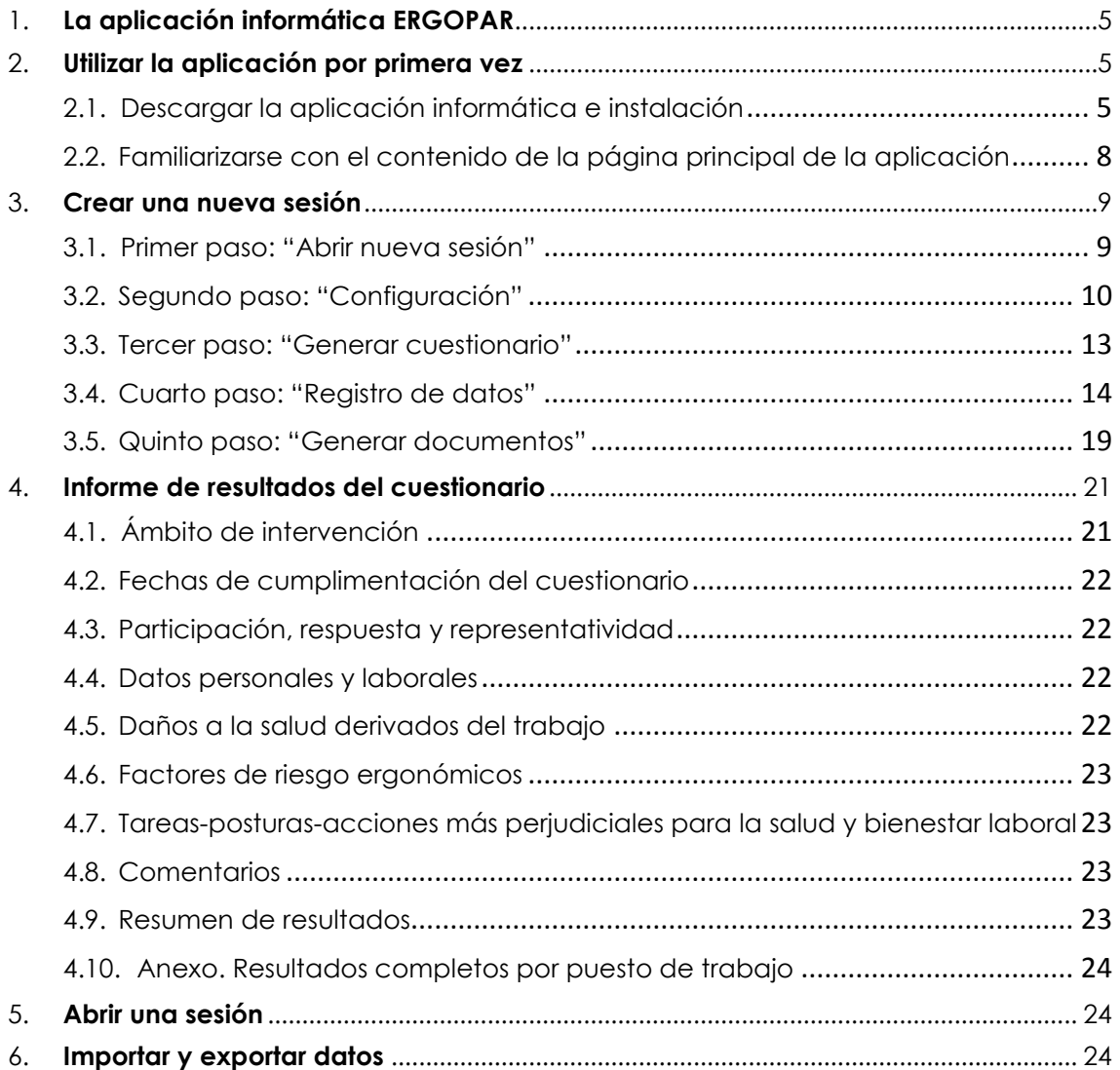

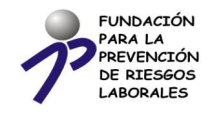

# <span id="page-4-0"></span>**1.La aplicación informática ERGOPAR**

Esta aplicación informática ha sido desarrollada para registrar, con la máxima comodidad posible, los datos procedentes del cuestionario de factores de riesgo y daños que incorpora el Método ERGOPAR Versión 2.0 y realizar el tratamiento de la información de forma automatizada.

#### **La aplicación informática te permite:**

- Configurar el cuestionario adaptándolo al ámbito de intervención elegido en la empresa.
- Generar el cuestionario de factores de riesgo y daños adaptado (estándar, Anexo 5 del Manual del Método ERGOPAR V2.0).
- Registrar los datos de los cuestionarios cumplimentados por los trabajadores y recogidos por el Grupo Ergo.
- Generar el Informe de resultados del cuestionario de factores de riesgo y daños.
- Generar las hojas informativas para los trabajadores.

# <span id="page-4-1"></span>**2.Utilizar la aplicación por primera vez**

## <span id="page-4-2"></span>**2.1. Descargar la aplicación informática e instalación**

Para descargar la aplicación informática, debes acceder a la web de ERGOPAR en el siguiente enlace:

#### **[http://ergopar.istas.net](http://ergopar.istas.net/)**

A continuación, haz clic en la pestaña "**El Método ERGOPAR",** encontrarás varias secciones de contenidos en el menú de la izquierda. Debes clicar en "Herramienta informática del Método ERGOPAR" y una vez en esta sección, haz clic en "Aplicación informática (V2.0)".

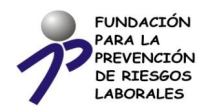

### http://ergopar.istas.net

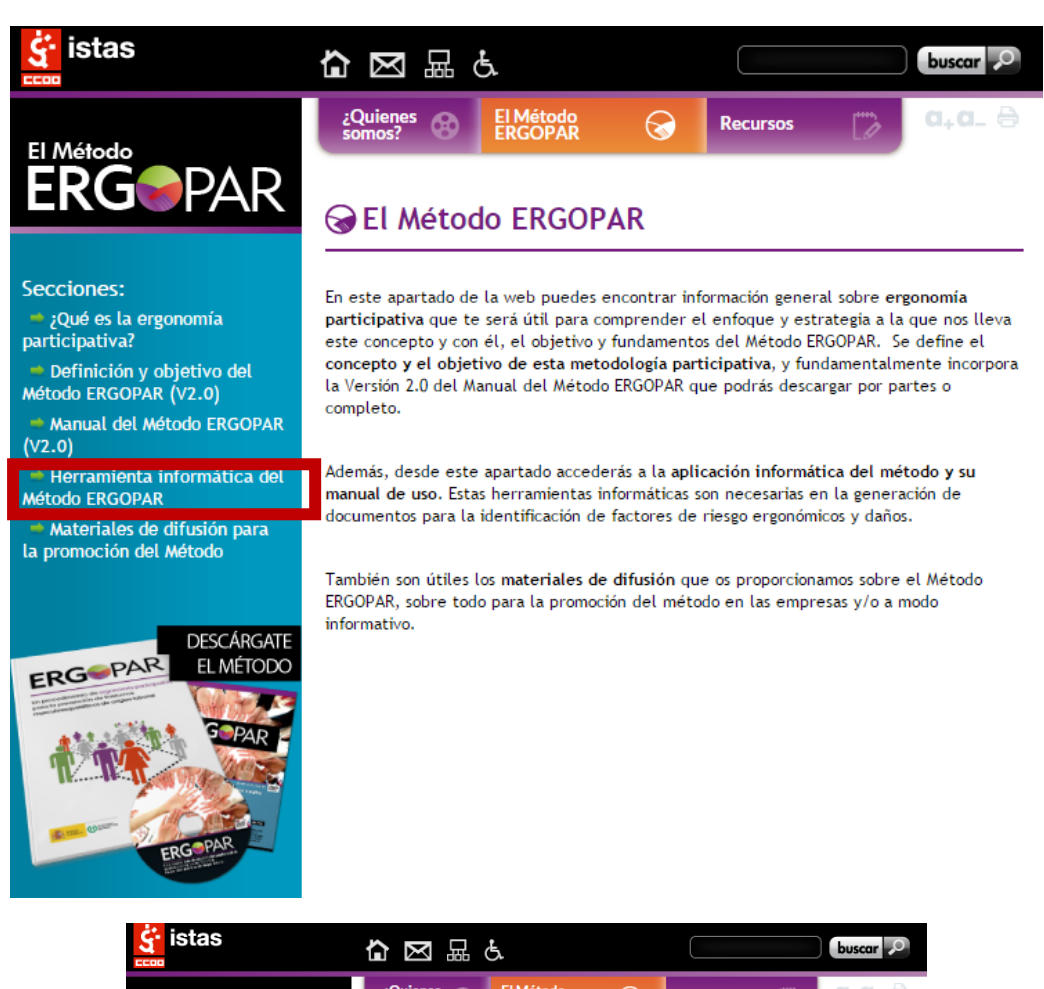

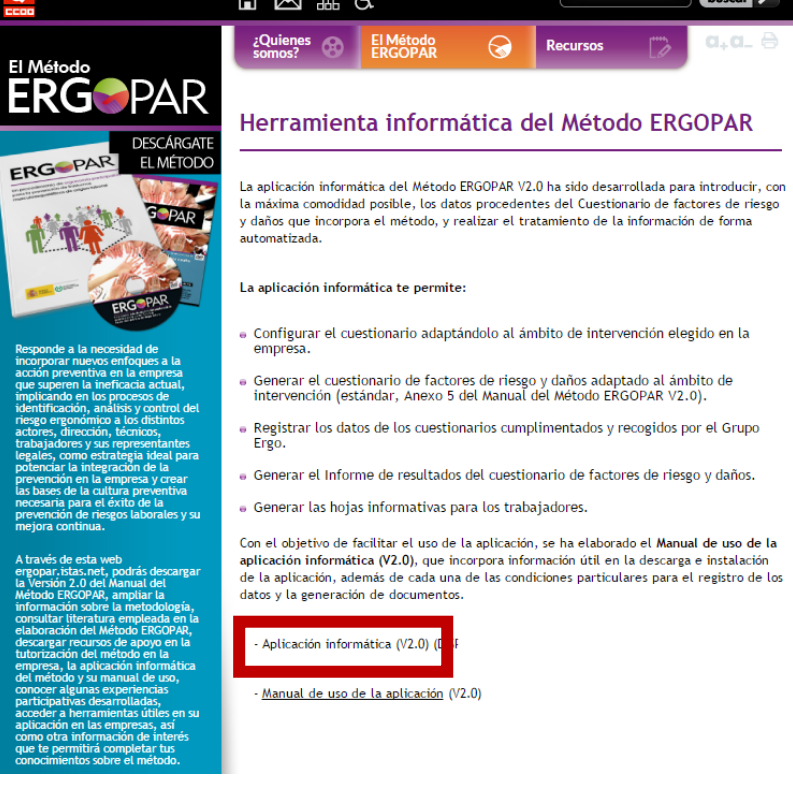

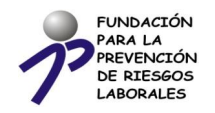

Al clicar en "Aplicación informática (V2.0)" se abrirá un formulario que deberás rellenar (recuerda cumplimentar todos los campos obligatorios) y enviar.

Automáticamente recibirás en tu email un correo de ISTAS, cuyo asunto es "Descarga de la aplicación ERGOPAR" con el enlace para la descarga de la aplicación informática y su instalación. El enlace de descarga, podrás usarlo un máximo de 5 veces.

Recomendamos para la descarga de la aplicación el uso del navegador Firefox o Google Chrome.

Si no encuentras el correo en la bandeja de entrada, es posible que haya entrado como SPAM. Búscalo en la carpeta de SPAM o bien, vuelve a solicitar la descarga utilizando una dirección de correo diferente.

Al pulsar en el enlace de descarga, se abrirá un fichero comprimido. Clica sobre "Ergopar Setup (código).exe" y pulsa ejecutar y permitir.

Se abrirá el asistente de instalación ERGOPAR. Pulsa siguiente y sigue las indicaciones.

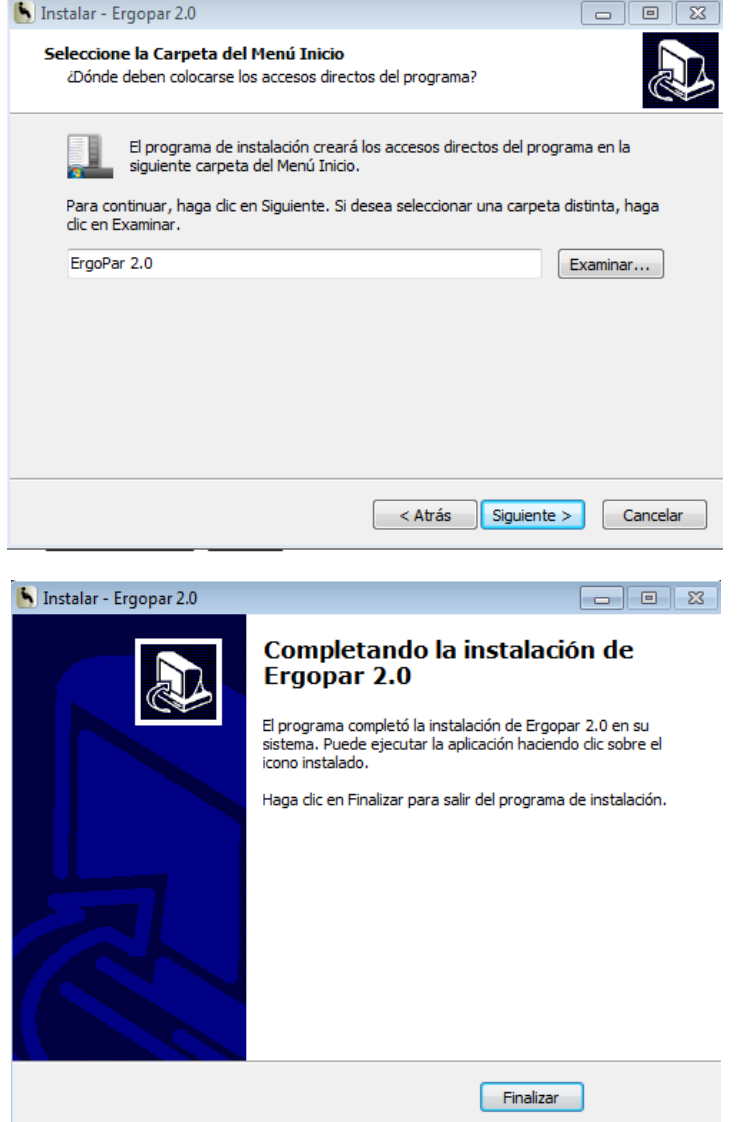

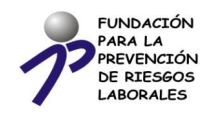

## <span id="page-7-0"></span>**1.2. Familiarizarse con el contenido de la página principal de la aplicación**

En este apartado se explican brevemente los contenidos del menú de la página inicial de la aplicación informática.

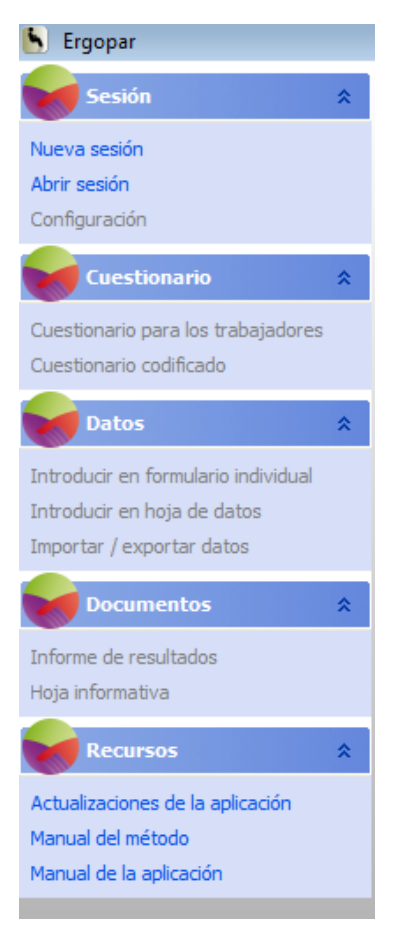

#### **Sesión.**

Permite al usuario crear una sesión nueva y también, abrir una sesión anterior ya guardada.

En configuración permite introducir información sobre la empresa, contactos del Grupo Ergo, ámbito de intervención y adaptar las preguntas del cuestionario. Toda esta información será transferida a los documentos que genera la aplicación informática.

#### **Cuestionario.**

Permite generar y guardar en formato pdf el cuestionario adaptado que será distribuido entre los trabajadores.

Permite, además, generar y guardar en formato pdf el cuestionario adaptado codificado. El cuestionario codificado permite al usuario de la aplicación, registrar la información de los cuestionarios en la modalidad "Introducir en hoja de datos".

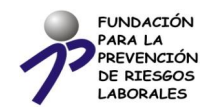

#### **Datos.**

Permite la introducción de los datos de los cuestionarios recogidos por el Grupo Ergo. Existen dos opciones. Primera "Introducir en formulario individual" y segunda "Introducir en hoja de datos".

Desde esta sección se permite al usuario importar o exportar datos de la aplicación en formato CSV (datos separados por comas).

#### **Documentos.**

Permite generar el informe de resultados del cuestionario de factores de riesgo y daños.

Permite generar hojas informativas que resumen el contenido del informe de resultados del cuestionario y que serán distribuidas entre los trabajadores.

#### **Recursos.**

Facilita información de interés, como este mismo documento (Manual de uso) y el Manual del Método ERGOPAR V2.0.

Respecto a las actualizaciones de la aplicación informática, una vez descargada e instalada la aplicación en el PC, siempre que el usuario la emplee con conexión a internet, recibirá automáticamente un aviso comunicándole la descarga de nuevas actualizaciones (en caso de existir). En el caso de emplear habitualmente la aplicación sin conexión a internet, será necesario que el usuario abra la aplicación informática periódicamente (al menos, una vez al año) mientras esté conectado, con el fin de comprobar si existen actualizaciones recientes.

# <span id="page-8-0"></span>**3.Crear una nueva sesión**

## <span id="page-8-1"></span>**3.1. Primer paso: "Abrir nueva sesión"**

Permite al usuario crear una nueva sesión.

Para ello, el usuario pulsará "Nueva sesión" y se abrirá una ventana "Guardar como" que le permite:

- Seleccionar el lugar en su PC donde guardar la nueva sesión.
- Asignarle un nombre.
- Guardar la sesión.

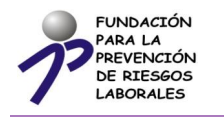

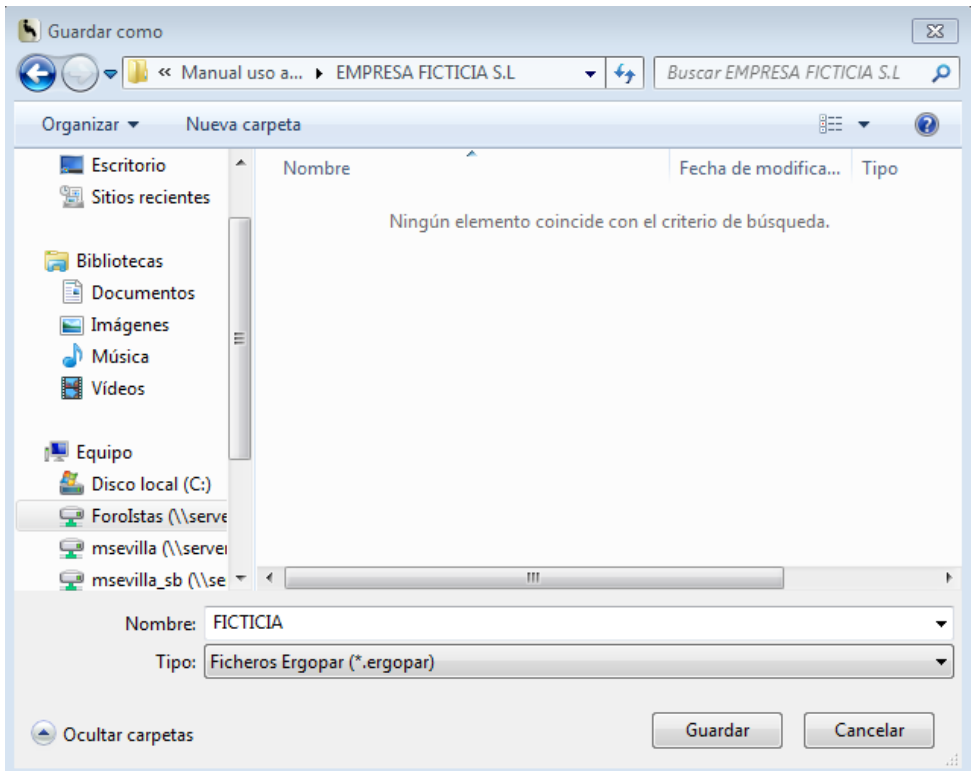

## <span id="page-9-0"></span>**3.2. Segundo paso: "Configuración"**

Permite al usuario incorporar en la sesión información específica que posteriormente formará parte de los documentos a generar.

Para ello, el usuario pulsará "Configuración" y se abrirá una ventana "Datos de la empresa, contactos del Grupo Ergo, ámbito de intervención y preguntas a adaptar en el cuestionario".

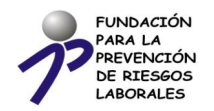

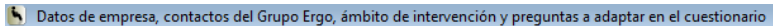

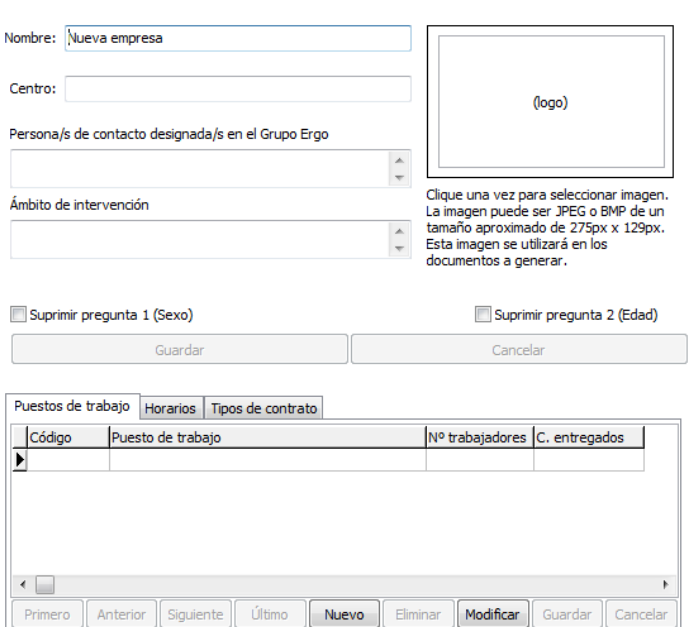

Es necesario haber consensuado la información en el Grupo Ergo a incluir, tal y como especifica el Manual del Método ERGOPAR V2.0 en la Tarea 7, adaptación del cuestionario al ámbito de intervención de la empresa.

El usuario deberá incluir:

- Nombre de la empresa y dirección del centro de trabajo. ٠
- **Logos.**
- ٠ Persona/s de contacto designadas en el Grupo Ergo.
- ٠ Ámbito de intervención.
- Sexo (mantener o suprimir).
- Edad (mantener o suprimir).

A continuación pulsa "guardar" para conservar la configuración. También es posible "cancelar", eliminando los datos introducidos.

- Puesto de trabajo por colectivo homogéneo.
	- **Incluir el código 1 en el primer puesto/colectivo a configurar.**
	- Incluir la denominación del puesto/colectivo correspondiente al código 1 y el número de trabajadores que ocupan habitualmente el puesto/colectivo.
	- **El número de cuestionarios entregados** lo desconocemos por ahora, por lo que por defecto la aplicación hará coincidir el dato con el número de trabajadores del puesto/colectivo. En el momento de generar el informe de resultados del cuestionario será necesario volver a la pantalla de configuración, y modificar el dato incluido por defecto por

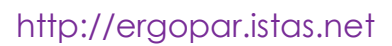

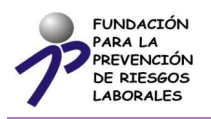

el real, que puede ser el mismo u otro inferior. Esta información servirá para el cálculo de la representatividad de los resultados por puesto/colectivo (límite inferior del 60%).

- Para incluir los datos del segundo puesto/colectivo marcaremos "guardar" y a continuación, la opción "nuevo". Al segundo puesto le asignaremos el código 2, y así sucesivamente.
- Podremos movernos de un puesto a otro puesto con las opciones "primero", "anterior", "siguiente" y "último". También podemos eliminar los puestos/colectivos creados (opción "eliminar"), y modificar cualquiera de los creados ("modificar").
- La opción "Guardar" permite ordenarlos del primero introducido al último, además de guardar la configuración.
- La aplicación informática permite introducir hasta 15 puestos/colectivos en total. En el caso de aplicar el Método ERGOPAR en más de 15, será necesario que el Grupo Ergo configure más de un cuestionario de factores de riesgos y daños (en dos o más sesiones), y por tanto, generar un informe de resultados por cada cuestionario y sesión.
- Horarios.
	- Es una de las preguntas del cuestionario que es posible adaptar. Por esta razón el usuario, podrá eliminar respuestas que el Grupo Ergo haya acordado previamente, pero no podrá modificar su redacción ni añadir otras distintas.
	- Pulsar "Guardar".
- Contrato.
	- Es una de las preguntas del cuestionario que es posible adaptar. Por esta razón el usuario, podrá eliminar respuestas que el Grupo Ergo haya acordado previamente, pero no podrá modificar su redacción ni añadir otras distintas.
	- Pulsar "Guardar".

Una vez completados los datos, el usuario cerrará la ventana volviendo al menú principal.

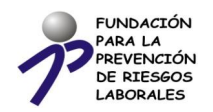

ß

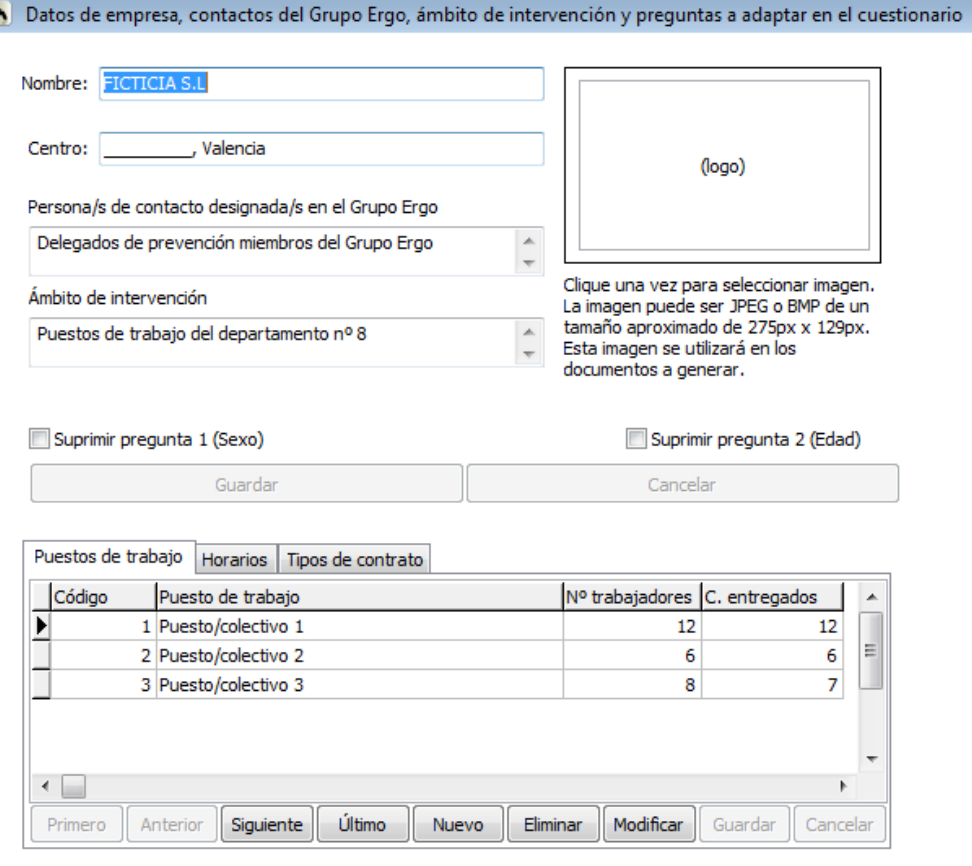

Todos los datos incluidos en esta ventana serán transferidos a los documentos que genera la aplicación: cuestionario, informe y hojas informativas, por lo que el usuario deberá incluirlos tal y como, quiera que aparezcan en los documentos.

## <span id="page-12-0"></span>**3.3. Tercer paso: "Generar cuestionario"**

El siguiente paso es generar el cuestionario. Tenemos dos opciones:

- **Cuestionario para los trabajadores.** Lo generaremos siempre, y será el ٠ cuestionario que distribuiremos entre los trabajadores para su cumplimentación.
- D **Cuestionario codificado.** Este cuestionario no se distribuye a los trabajadores. Sirve de ayuda para introducir los datos de los cuestionarios en la aplicación a través de la opción "Introducir en hoja de datos" (no a través de la opción del "Formulario individual").

Para generar los cuestionarios hay que clicar en una de las opciones "cuestionario para los trabajadores" y/o "cuestionario codificado", en ambos casos se abre la siguiente ventana.

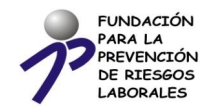

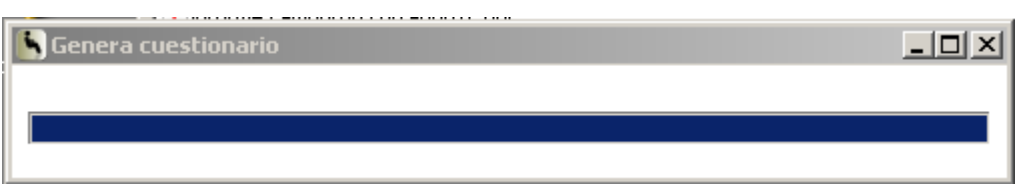

Es posible dependiendo del equipo informático y procesador con el que estés trabajando, que el programa "No responda", ten paciencia y espera en lugar de cerrar la aplicación informática.

Al clicar cualquiera de las dos opciones aparece una ventana que permite guardar el fichero del cuestionario generado en el PC.

Elegir el lugar donde guardarlo, asígnale un nombre y haz clic en "Guardar".

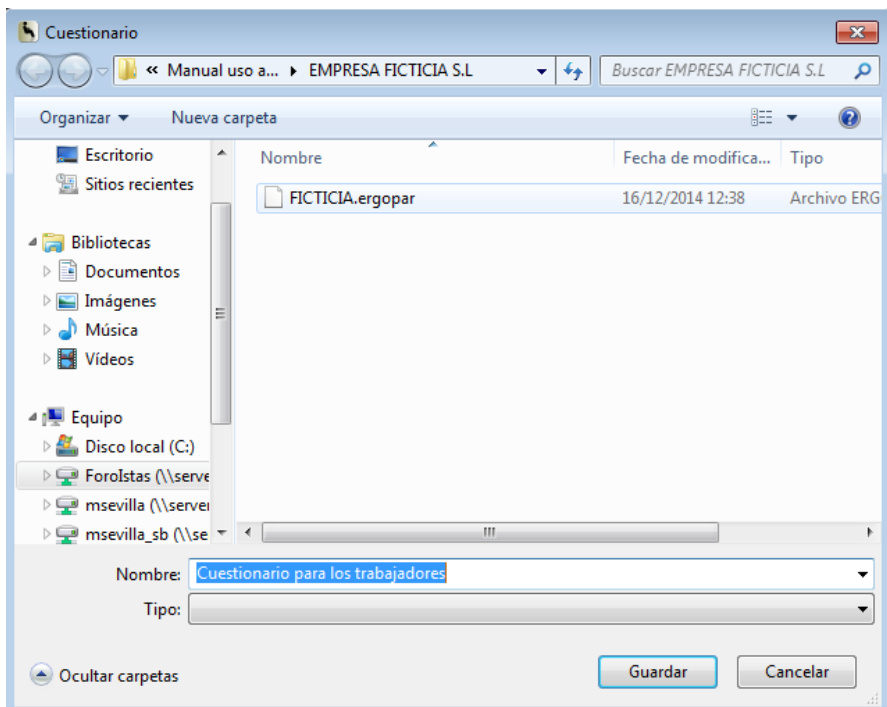

A continuación se abre en pantalla el cuestionario de factores de riesgos y daños en formato pdf.

## <span id="page-13-0"></span>**3.4. Cuarto paso: "Registro de datos"**

En la sección "Datos" disponemos de tres opciones para la introducción de datos de los cuestionarios:

- D Introducir en formulario individual (recomendado)
- Introducir en hoja de datos Þ
- ٠ Importar/exportar datos (ver apartado 7 de este manual)

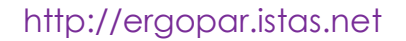

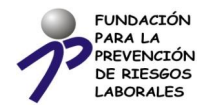

#### **Introducir en formulario individual**

Al clicar en esta opción se abre la pantalla correspondiente a "Formulario individual"

Aparece el cuestionario que hemos generado, con una apariencia similar al cuestionario en papel, organizado en diferentes bloques de preguntas:

- D Preguntas 1-5
- D Pregunta 6
- Preguntas 7 y 8 D
- D Preguntas 9 y 10
- D Preguntas 11 y 12
- Pregunta 13 ٠
- Preguntas 14,15 y 16 (Comentarios).D

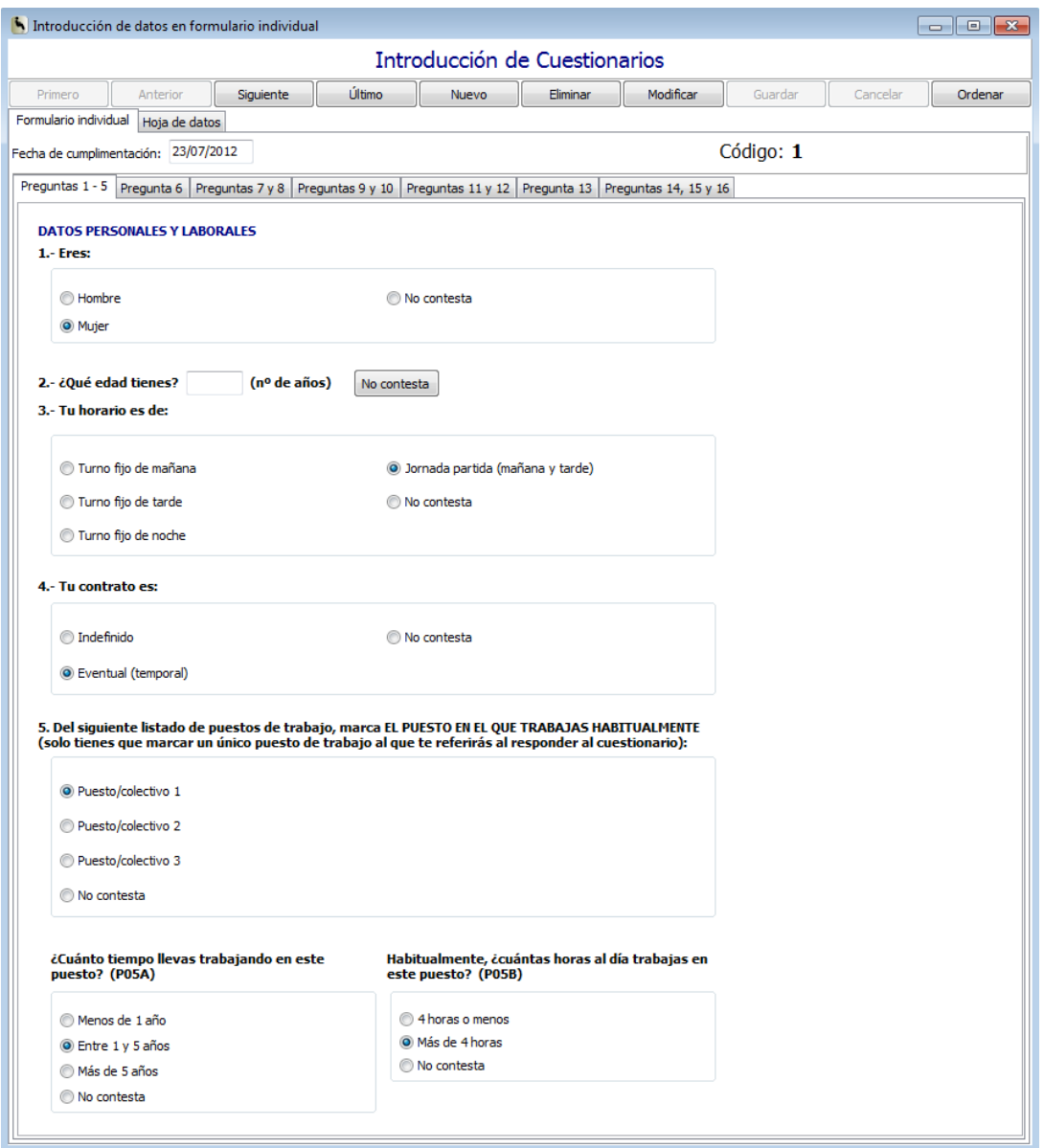

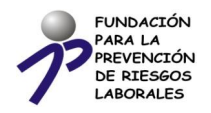

En esta misma pantalla, es posible acceder directamente a la "Hoja de datos" (segunda opción válida en el registro de los cuestionarios).

El procedimiento a seguir en el registro de los datos es el siguiente:

- Se toma el primer cuestionario individual y se anota la fecha de cumplimentación de ese cuestionario. Luego se irá introduciendo cada una de las respuestas. El usuario deberá responder siempre a cada pregunta, marcando la respuesta "No contesta" cuando el trabajador no haya marcado ninguna casilla. Además de la opción de respuesta "No contesta", algunas preguntas incluyen otras opciones no visibles en el cuestionario generado que son "Marca las dos" (repetido/mantenida), y "Marca varios" (pesos manipulados).
- Una vez introducidos los datos del primer cuestionario, el usuario debe guardar la información haciendo clic en "Guardar". En ese momento, la aplicación asignará el código 1 al cuestionario, que el usuario anotará manualmente en el cuestionario cumplimentado en papel, con el fin de ir codificando cada uno individualmente y evitando posibles errores.
- Los datos del primer cuestionario introducido, se transfieren automáticamente en la hoja de datos, conforme son introducidos. El texto introducido en la pregunta 15 y 16 (observaciones y comentarios) no aparecerá directamente como texto en la "hoja de datos". Para ver el texto introducido, el usuario deberá situarse en la "hoja de datos" sobre la casilla (MEMO) en mayúsculas y pulsar INTRO, abriéndose una nueva ventana que mostrará el texto introducido. Las casillas (memo) en minúsculas no incluyen texto.
- Para introducir el segundo cuestionario, el usuario hará click en "Nuevo" y repetirá el proceso. Si por error, se olvidara introducir alguna respuesta, la aplicación la destacará en color naranja.
- El tiempo aproximado para registrar los datos de un cuestionario a través del "formulario individual" oscila entre 2-6 minutos, dependiendo de si hay comentarios o no.

#### **Introducir en hoja de datos**

El procedimiento a seguir en el registro de los datos es el siguiente:

- El usuario deberá asignar un código a cada uno de los cuestionarios cumplimentados en papel, que deberá coincidir con el que la aplicación asignará automáticamente en la "hoja de datos".
- Necesitará tener delante el cuestionario codificado, que le permitirá traducir las respuestas en códigos que irá introduciendo en la "hoja de datos".
- Para pasar de una celda a la siguiente, el usuario deberá pulsar INTRO y a continuación avanzar con las flechas direccionales.

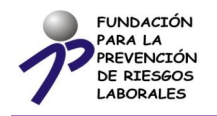

- El usuario deberá tener presente el código 99 que tan solo se asignará en la pregunta 5, cuando el encuestado no haya marcado ninguno de los puestos/colectivos relacionados.
- Para introducir el texto correspondiente a la pregunta 15 y 16 de respuestas abiertas, el usuario se colocará sobre la casilla correspondiente y pulsará INTRO, abriéndose una nueva ventana que le permitirá introducir el texto del cuestionario cumplimentado. Una vez copiado, cerrar la ventana y se habrá guardado automáticamente. La casilla de la hoja de datos mostrará (MEMO) en mayúsculas, indicando que existe texto en dicha casilla. Las casillas que muestran (memo) en minúsculas no incluyen información. Si el usuario quiere ver la información grabada de nuevo, solo tiene que colocarse sobre la casilla (MEMO) y pulsar INTRO.
- Al terminar la introducción de códigos de un cuestionario, el usuario pulsará "Guardar" y "Ordenar". Si debe introducir un nuevo cuestionario pulsará nuevo.
- Conforme se introducen los códigos del primer cuestionario, los datos se vuelcan directamente en el "formulario individual", permitiendo al usuario disponer de todos los cuestionarios introducidos en modo "formulario individual".
- Si el usuario se confunde e introduce otro código no válido para un ITEM, la aplicación enviará un aviso indicando cuales son los códigos de respuesta válidos.
- No es posible dejar ninguna casilla en blanco, sin respuesta. La aplicación enviará un aviso informando de los códigos de respuesta válidos.
- Solo se permite dejar en blanco la fecha de cumplimentación del cuestionario, y las respuestas abiertas (preguntas15 y 16).
- El tiempo aproximado para introducir los datos de un cuestionario manualmente oscila entre 3 minutos y 6 minutos, dependiendo de si el cuestionario incluye comentarios o no (preguntas 15 y 16), y de la habilidad desarrollada por el usuario en el aprendizaje y memorización de los códigos a incluir en cada respuesta (según el cuestionario codificado).

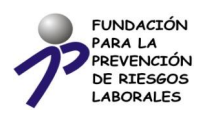

## http://ergopar.istas.net

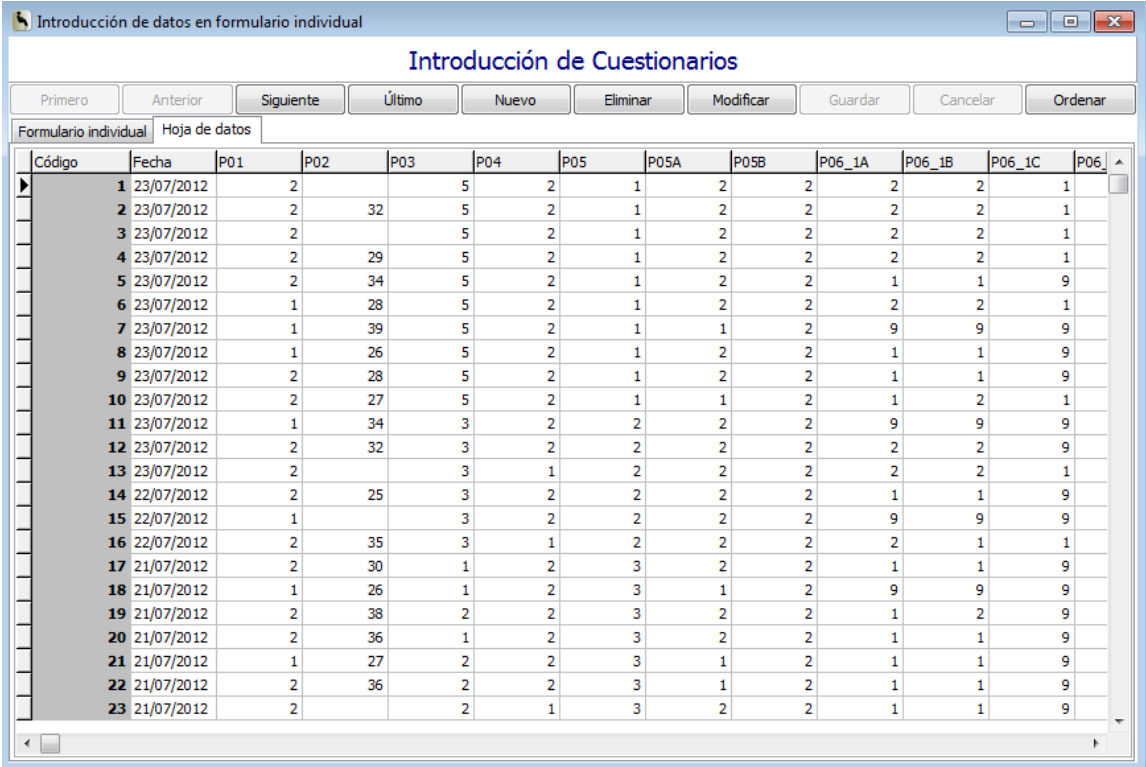

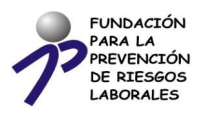

#### **Cuestiones específicas a tener en cuenta en el registro de datos a través del formulario individual o en la hoja de datos**

- Pregunta 1(sexo) y 2 (edad). Si se han eliminado del cuestionario, se grabará "No contesta".
- Pregunta 5. Si el trabajador no marca ninguna de las opciones de respuesta (puesto/colectivo), el cuestionario no será válido en la obtención de resultados colectivos.
- Pregunta 6. Si un trabajador responde en el bloque A (¿Tienes molestia o dolor en esta zona?) o en el B (¿Con qué frecuencia?) las dos opciones de respuesta, el usuario marcará la más perjudicial, es decir dolor y muchas veces.
- Pregunta 7-8A-9A-10A-11-12-13\_1A-13\_2A-13\_3A sobre ¿Durante cuánto tiempo tienes que….? Si un trabajador responde varias opciones, el usuario marcará la más perjudicial, es decir la de mayor tiempo de exposición.
- Pregunta 8B-9B-10B sobre ¿Tienes que repetirla… o mantenerla fija…?. Si un trabajador responde ambas opciones de respuesta, el usuario marcará la opción de respuesta "Marca las dos". Esta opción de respuesta no aparece en el cuestionario generado, pero sí aparece en el formulario siendo traducida en el informe a generar y en la hoja informativa como "Repetida y mantenida".
- Preguntas 13\_1C-13\_2C sobre los pesos que con mayor frecuencia levantas son de…, y los pesos que con mayor frecuencia transportas son de…. Si el trabajador marca varias opciones, el usuario marcará la opción de respuesta "Marca varias respuestas". Esta opción de respuesta no parece en el cuestionario generado, pero sí aparece en el formulario, siendo traducida en el informe a generar y en la hoja informativa como "Pesos variados".
- Pregunta 14. Si el trabajador marca varias opciones, el usuario marcará la opción más perjudicial, es decir la más exigente.

## <span id="page-18-0"></span>**3.5. Quinto paso: "Generar documentos"**

La sección "**Documentos**" incluye la generación del "Informe de resultados" y "Hojas informativas". Permite generar el informe de resultados de todos los puestos/colectivos (también individualmente por cada puesto/colectivo) y las hojas informativas por cada puesto/colectivo (también conjuntamente de todos los encuestados), según las denominaciones incluidas en la pregunta 5 del cuestionario.

- Antes de generar el informe de resultados, recuerda comprobar en "Configuración" el número de cuestionarios entregados por puesto/colectivo (tercera columna). En el caso de modificar ese dato numérico, haz clic en "Guardar".
- Clicando en la opción "Informe de resultados" aparece una pantalla "Generar informe de resultados" que permite generar el informe de todos los

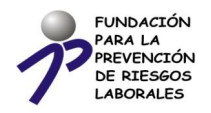

puestos/colectivos del ámbito de la intervención, y también (desplegando la pestaña) un informe de resultados individual por cada puesto/colectivo. Es recomendable que el usuario emita el informe de todos los puestos/colectivos, con el fin de obtener una visión conjunta y favorecer la comparación de resultados entre un puesto/colectivo y otro.

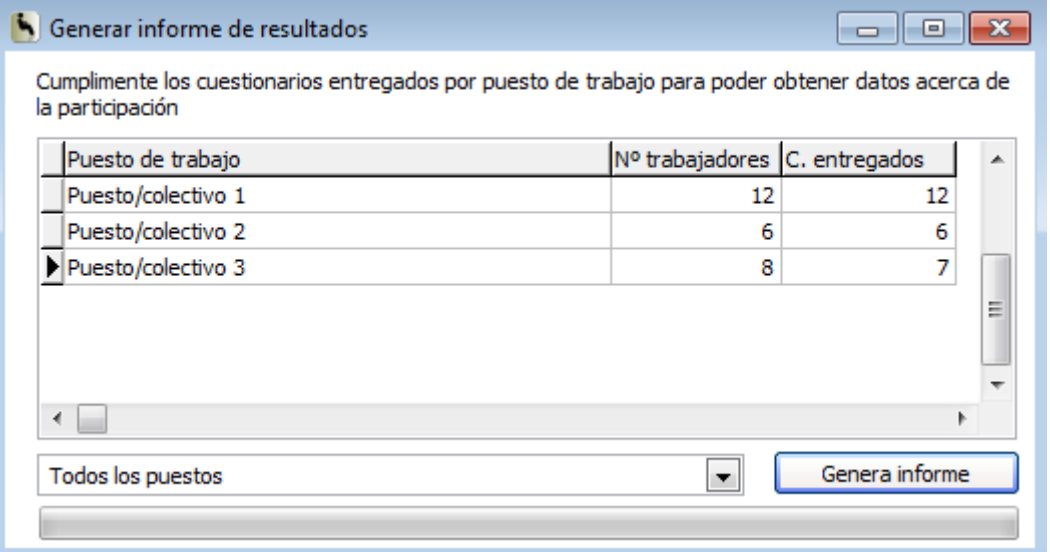

- La generación del informe puede conllevar más o menos tiempo, dependiendo del número de puestos/colectivos incluidos en la pregunta 5 del cuestionario de factores de riesgo y daños. Es posible dependiendo del equipo informático y procesador con el que estés trabajando, que el programa "No responda", ten paciencia y espera en lugar de cerrar la aplicación informática.
- La aplicación informática también permite generar la "hoja informativa "para los trabajadores del ámbito de la intervención. Incluye los daños y factores de riesgos destacados por cada puesto/colectivo, o bien de todos los puestos/colectivos de manera conjunta (puedes verlo al desplegar la pestaña). Te recomendamos que generes una hoja informativa por cada puesto/colectivo, ya que si generas una hoja de todos los puestos de manera conjunta, sabrás cuales son los daños y factores de riesgo prioritarios por todos los trabajadores encuestados, pero no obtendrás los resultados específicos de cada puesto/colectivo a analizar.
- Se descargará y guardará en formato pdf. Será distribuida entre los trabajadores tal y como, acuerde el Grupo Ergo.

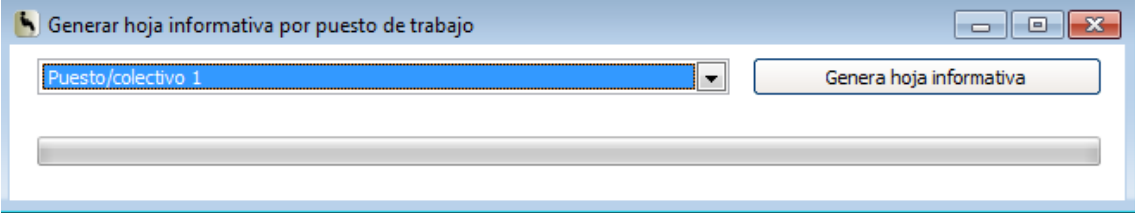

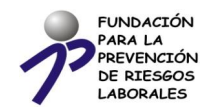

# <span id="page-20-0"></span>**4.Informe de resultados del cuestionario**

La fecha del informe se incluirá automáticamente en el informe generado, tomando el dato del propio PC.

El informe recoge el siguiente índice de contenidos que pasamos a detallar, explicando las cuestiones más relevantes que pueda precisar el Grupo Ergo para su comprensión y entendimiento en el tratamiento de la información. Esta información es complementaria a la que incorpora el Manual del Método ERGOPAR V2.0 en la Tarea 8 sobre el registro los cuestionarios y generación documentos de resultados.

<span id="page-20-1"></span>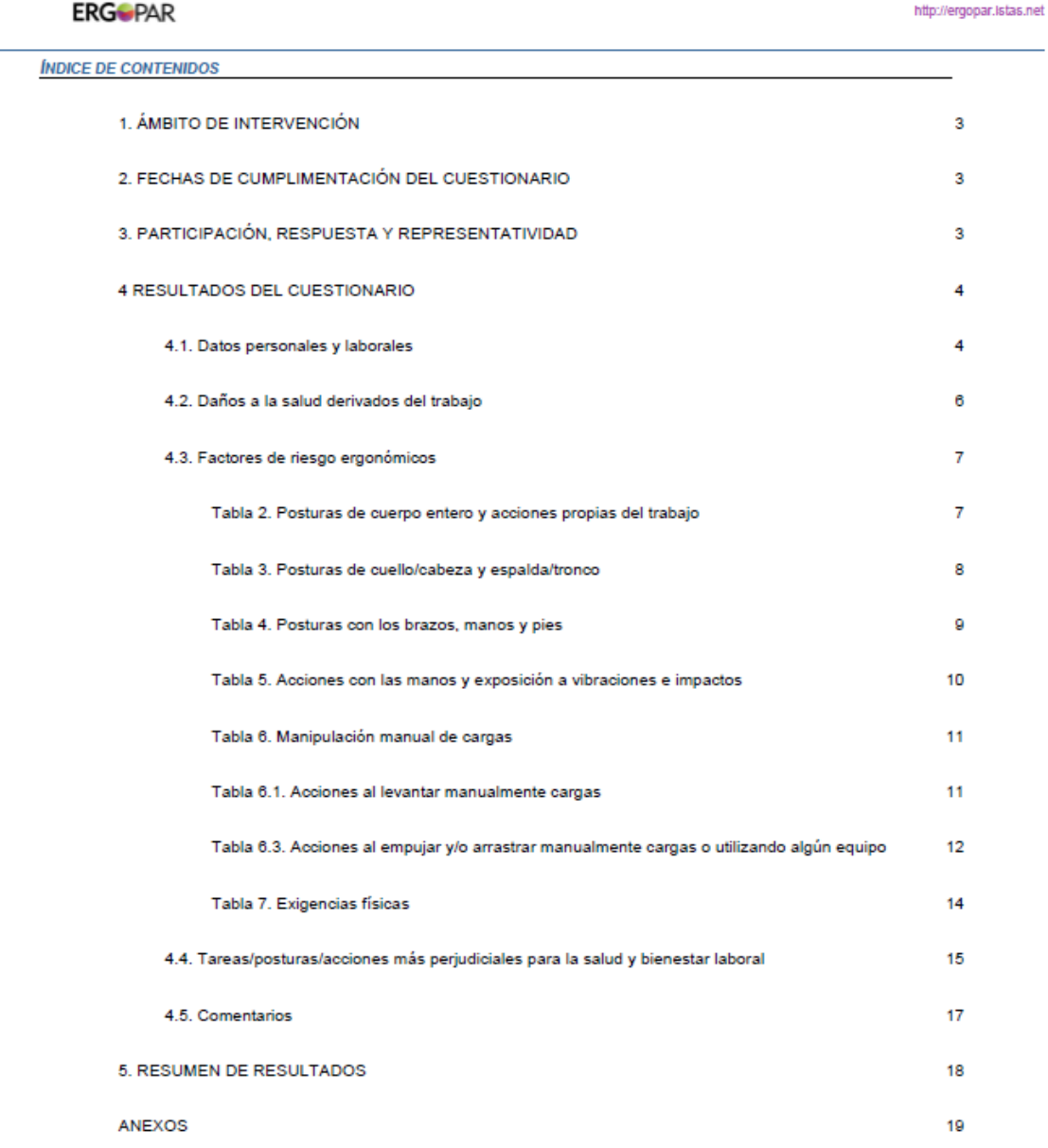

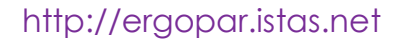

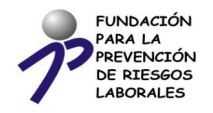

#### **4.1. Ámbito de intervención**

Este apartado 1 muestra el ámbito de intervención, tal y como viene introducido en "Configuración".

#### <span id="page-21-0"></span>**4.2. Fechas de cumplimentación del cuestionario**

Esta información (apartado 2) es extraída de las fechas de cumplimentación de los cuestionarios individuales, que han sido grabados en el "formulario individual" o en la "hoja de datos". Tomará la primera fecha que conste y la última en el calendario, recogiendo el periodo destinado a la cumplimentación del cuestionario.

- El informe generado mostrará "desde 0 a \_\_\_" si todos los cuestionarios han sido cumplimentados el mismo día.
- También mostrará "desde 0 a \_\_\_" si no se ha incluido la fecha de cumplimentación en alguno de los cuestionarios. Ante esta situación, el usuario puede comprobar los cuestionarios, revisar las fechas introducidas en el formulario individual e incorporarla en caso de error en el registro (y generar de nuevo el informe), o bien anotarla a mano en el informe de resultados y comunicarlo al Grupo Ergo.

#### <span id="page-21-1"></span>**4.3. Participación, respuesta y representatividad**

La tabla del apartado 3 muestra el número de trabajadores y el número de cuestionarios entregados, datos que fueron introducidos en "Configuración". El dato de número de cuestionarios recogidos es transferido de la hoja de datos y formulario individual.

Los datos de la tabla sirven para mostrar el nivel de representatividad de la información (% de cuestionarios recogidos en relación al número de trabajadores del puesto/colectivo). Recordar que el límite inferior según el Método ERGOPAR V2.0 es de 60% del total de trabajadores que ocupan habitualmente el puesto/colectivo.

#### **4.4. Datos personales y laborales**

<span id="page-21-2"></span>La tabla 4.1 muestra la información referente a las preguntas 1 (sexo), 2 (edad), 3 (horario), 4 (tipo de contrato) y 5 (denominaciones de cada puesto/colectivoantigüedad en el puesto/colectivo y horas al día en el puesto/colectivo).

Muestra los resultados por puesto/colectivo y para el conjunto de trabajadores encuestados (columna de la derecha).

La información permite al Grupo Ergo conocer las características individuales y laborales de la muestra analizada.

#### <span id="page-21-3"></span>**4.5. Daños a la salud derivados del trabajo**

La tabla 1 muestra las zonas corporales con molestia o dolor, a consecuencia del trabajo, que cumplen con los criterios de priorización de daños, tal y como detalla el Manual del Método ERGOPAR V2.0 en la Tarea 9.

Los resultados corresponden a la pregunta 6 del cuestionario.

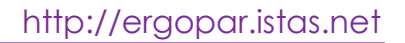

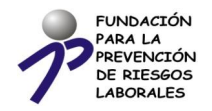

#### <span id="page-22-0"></span>**4.6. Factores de riesgo ergonómicos**

Este apartado muestra los resultados obtenidos sobre la exposición a los factores de riesgo ergonómicos que cumplen con los criterios de priorización de factores de riesgo, tal y como detalla el Manual del Método ERGOPAR V2.0 en la Tarea 9.

Los resultados corresponden a las preguntas de la 7 a la 13 del cuestionario.

Para ello incorpora 6 tablas:

- Tabla 2. Posturas de cuerpo entero y acciones propias del trabajo.
- D Tabla 3. Posturas de cuello/cabeza y espalda/tronco.
- D Tabla 4. Posturas con los brazos, manos y pies.
- D Tabla 5. Acciones con las manos y exposición a vibraciones e impactos.
- Tabla 6. Manipulación manual de cargas. ٠
	- **o** Tabla 6.1. Acciones al levantar manualmente cargas.
	- **o** Tabla 6.2. Acciones al transportar manualmente cargas.
	- **o** Tabla 6.3. Acciones al empujar y/o arrastrar manualmente cargas o utilizando algún equipo.

Las tablas 6.1-6.2-6.3 (Pregunta 13) serán suprimidas del informe de resultados cuando la Tabla 6 no destaque ninguna de las acciones de manipulación (levantar, transportar, o empujar/arrastrar). En el caso de ser destacada en la Tabla 6 la exposición al riesgo en alguna de las acciones de manipulación, la aplicación calculará los datos relevantes sobre condiciones de manipulación solo para dicho puesto/colectivo y acción concreta.

Tabla 7. Exigencias físicas. ٠

#### <span id="page-22-1"></span>**4.7. Tareas-posturas-acciones más perjudiciales para la salud y bienestar laboral**

El apartado 4.4 del Informe incluye toda la información recopilada en la pregunta de respuesta abierta número 15 del cuestionario. La aplicación informática mostrará todo el texto introducido por el usuario, diferenciando por cada puesto/colectivo.

#### <span id="page-22-2"></span>**4.8. Comentarios**

El apartado 4.5 del Informe incluye toda la información recopilada en el apartado sobre comentarios u observaciones del cuestionario. La aplicación informática mostrará todo el texto introducido por el usuario, diferenciando por cada puesto/colectivo.

#### <span id="page-22-3"></span>**4.9. Resumen de resultados**

El apartado 5 incluye una tabla resumen de resultados, que facilitará al Grupo Ergo una vista conjunta de los resultados obtenidos en los puestos/colectivos del ámbito de la intervención.

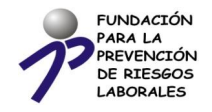

#### <span id="page-23-0"></span>**4.10. Anexo. Resultados completos por puesto de trabajo**

La información contenida en el anexo incluye todos los resultados porcentuales de cada puesto/colectivo. Estos porcentajes recopilan las respuestas coincidentes en cada una de las preguntas, independientemente de si cumplen los criterios de priorización o no.

Con esta información, el Grupo Ergo podrá conocer y valorar cuáles han sido los porcentajes obtenidos en cada respuesta.

No se muestran los porcentajes correspondientes a las respuestas en blanco (no contesta), siendo este el motivo por el que en la suma porcentual de respuestas, no se alcance el 100% (si se da el caso).

# <span id="page-23-1"></span>**5.Abrir una sesión**

Permite al usuario abrir una sesión ya creada previamente.

En este caso el usuario podrá abrir y cerrar cuantas veces precise una sesión completa para consultar los datos, o bien, continuar introduciendo datos nuevos.

Clicará en "Abrir sesión" y buscará en su PC, la carpeta donde haya guardado previamente la sesión. A continuación, pulsará "Abrir".

# <span id="page-23-2"></span>**6.Importar y exportar datos**

Desde esta sección se permite importar y exportar los datos de cuestionarios a y desde la aplicación ERGOPAR. Esto permite realizar la introducción de datos en herramientas diferentes a ERGOPAR.

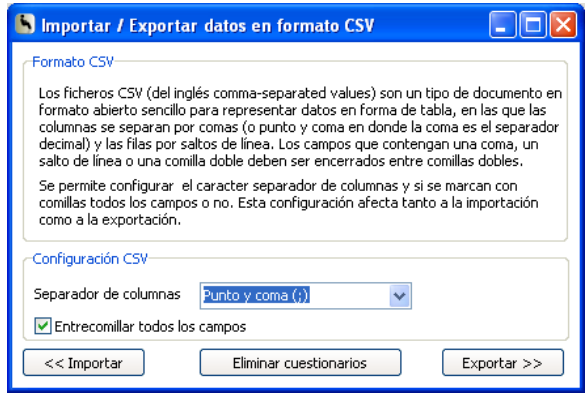

La configuración, tanto de la importación como la exportación, consiste en seleccionar el carácter separador de columnas y si se desea o no entrecomillar el texto.

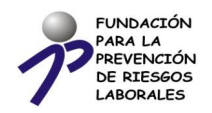

Los datos exportados en formato CSV consisten en un fichero de texto que, si es abierto con un lector de ficheros de texto es así:

- $\begin{array}{|l|} \hline \textbf{--}+-++--1---++---2---+---3---+---4---+---5---++--}\\ \hline 1 \hspace{2em} \textbf{id} ; \textbf{fecha}; \textbf{PO1}; \textbf{PO2}; \textbf{PO3}; \textbf{PO3}; \textbf{PO5}; \textbf{PO5}; \textbf{PO5A}; \textbf{PO5B}; \textbf{PO6\_1A}; \textbf{PO6\_1B}; \textbf{PO6\_1B} \textbf{O6} \textbf{O6} \textbf{O6} \textbf{O6} \textbf{O6} \textbf{O6} \textbf{O6} \textbf{$  $\begin{array}{l} "1"j"04-11-2010"j"2"j"39"j"1"j"1"j"1"j"1"j"3"j"2"j"1"j"1"j"1"j"1"j"3"j"\\ "2"j"04-11-2010"j"2"j"46"j"4"j"1"j"1"j"1"j"3"j"j"2"j"3"j"9"j"j"9"j"j"3" j"3"j"j"3"j"j"3"j"j"3"j"j"3"j"j"3"j"j"3"j"j"3"j"j"3"j"j"3"j"j"3"j"j"3"$  $\sigma$
- $\alpha$
- $\langle \overline{\phantom{a}}^{\mu} \rangle_{\mu} \rangle_{\mu} \rangle_{\mu} \rangle_{\mu} \rangle_{\mu} \langle \overline{\phantom{a}}^{\mu} \rangle_{\mu} \rangle_{\mu} \langle \overline{\phantom{a}}^{\mu} \rangle_{\mu} \rangle_{\mu}$  $\overline{4}$
- $\lceil "3", "04-11-2010", "2", "53", "9", "9", "1", "3", "3", "2", "1", "2", "4", "5", "6", "7", "8", "9", "1", "3", "4", "4", "5", "6", "6", "7", "7", "7", "7", "7", "7", "8", "7", "8", "9", "1", "1", "2", "1", "2", "2", "1", "3", "2", "4", "4", "5", "6", "4", "4", "5", "6", "4", "5", "6", "6", "6", "6", "6", "7", "6", "7", "7", "7", "7", "7", "7", "7", "7",$  $\mathbb{R}$
- 
- $\hspace*{20mm} \begin{array}{l} \gamma = r \, \text{5}^n \, \text{,} \end{array} \begin{array}{l} \gamma = 2 \, 0 \, 1 \, 1 \, 2 \, 0 \, 1 \, 0 \, \text{,} \end{array} \begin{array}{l} \gamma = r \, \text{5}^n \, \text{,} \end{array} \begin{array}{l} \gamma = r \, \text{5}^n \, \text{,} \end{array} \begin{array}{l} \gamma = r \, \text{5}^n \, \text{,} \end{array} \begin{array}{l} \gamma = r \, \text{5}^n \, \text{,} \end{$
- $9="7"; "04-11-2010"; "2"; "40"; "4"; "1"; "1"; "2"; "2"; "2"; "1"; "1"; "3"$

Mientras que si esta misma información se visualiza en Excel, se mostraría así:

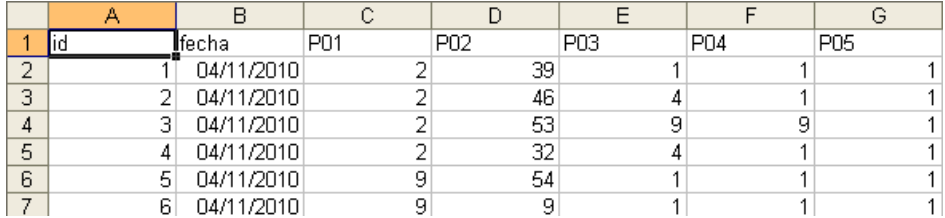

Se permite desde esta misma pantalla, eliminar todos los cuestionarios de la sesión antes de ser importados los contenidos en el fichero CSV.

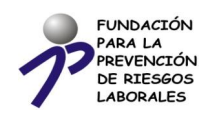

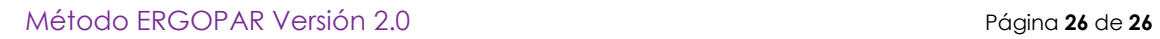